# **AUTENTO** FEDA

# 為期更有效運用本產品, 使用前請先詳閱以下使用注意事項

### ◆ 風扇量測/試驗器使用注意事項

- 1. 風扇轉速表正在運行中, 請勿使用其他參數功能。
- 2. 正確使用信號電壓, 請注意極性的正負 若反接可能會造成風 扇轉速表燒毀
- 3. 信號輸入線不得與其他電源線、動力用線配在一起容易產生干 擾現象.
- 4. 所有風扇轉速表,外殼禁止摩擦,避免產生靜電, 損害內部 性能
- 5. 避免在高溫、潮濕、塵埃多、腐蝕性氣體多或日光照射的場所
- 6. 請勿在衝擊力大、振盪激烈的場所使用, 能保護得當方可增 長使用壽命

# 產品介紹

天弘儀電公司所研發的(Front-End Data Acquisition)FEDA 系列多功 能直流風扇量測/試驗器速表具有 PWM(Pulse Width Modulated) 的 模組,除了可以量測風扇的轉速外,並且可以透過脈衝調變來改變 風扇的轉速。並採業界通用的 Modbus RTU 通訊和 RS-232/485 介 面將風扇的轉速/電壓/電流資料收集進電腦,記錄每個風扇特性繪製 出動態數據曲線圖,並提供七種標準頻率規格或可自訂頻率規格(至 多 999KHz),可調變的更細緻,管理人員也可透過面板或是電腦指 令加以更改各項參數,大大提高了產能及工作效率。.

## 訂購指南

**AFA5NA – 0 0 0 X**

**<sup>X</sup>**: 附加功能選項 – 請勾選下方欲使用的功能代碼

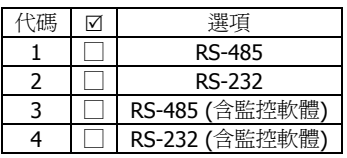

# 產品規格

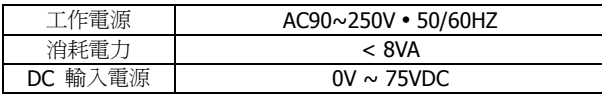

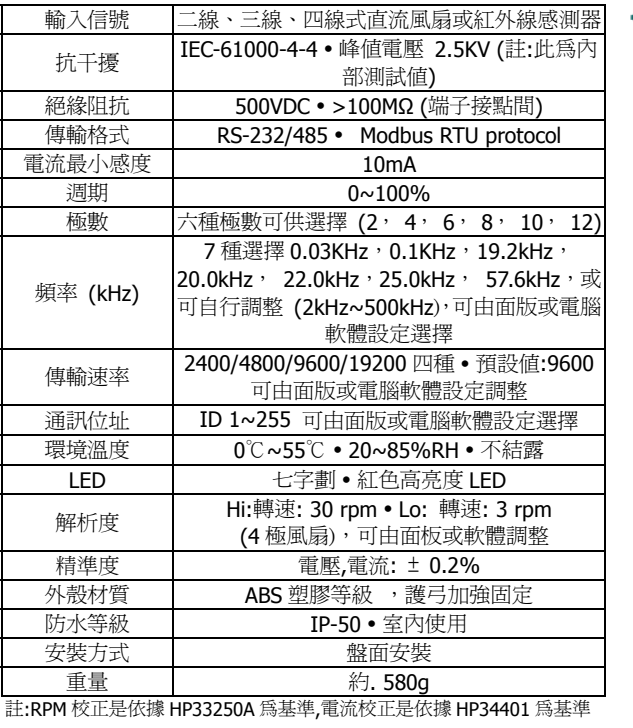

◆ 外形尺寸 (單位: mm)

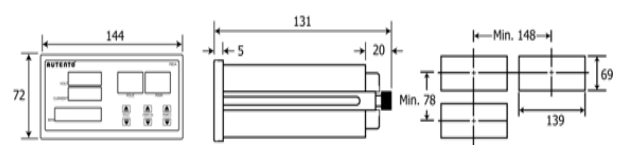

### ◆ 面板設明

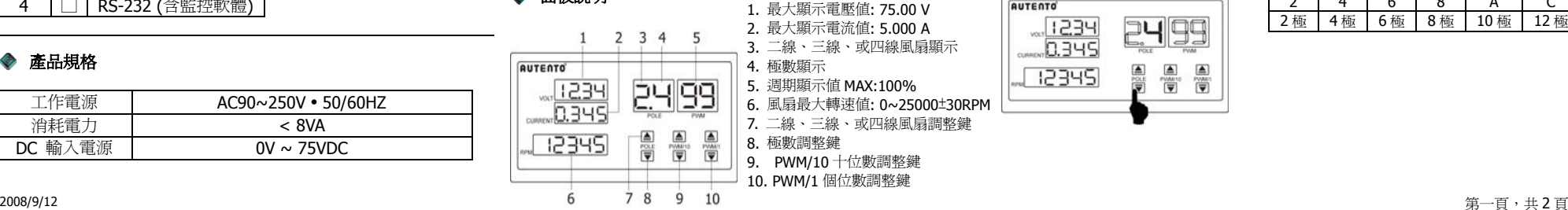

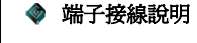

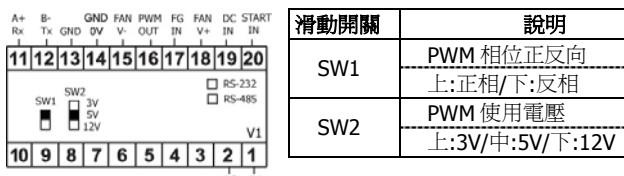

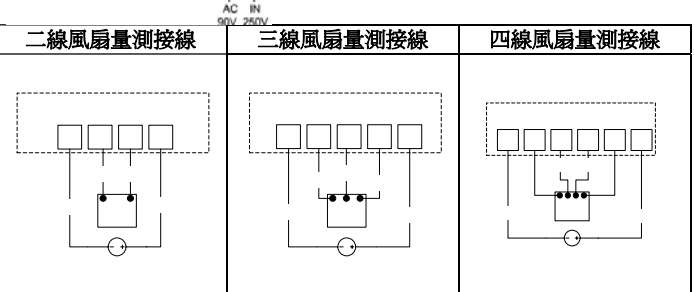

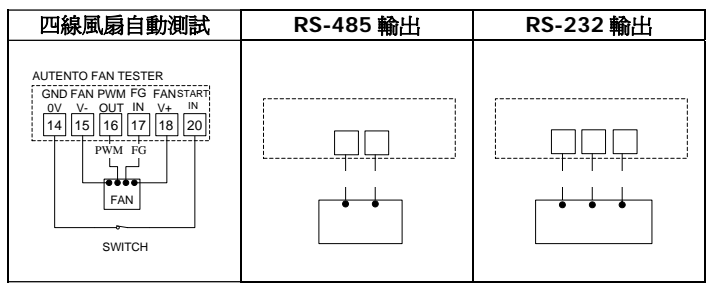

# 第一步驟**:** 極數設定方式

量測風扇轉速時需先依風扇本身的極數來做搭配量測,所以量測風扇轉速表極 數的設定方式如下: 按 **POLE** 下鍵 改變極數設定值。

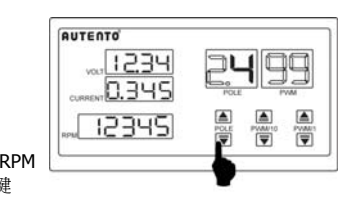

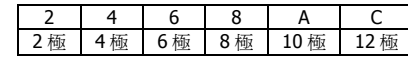

# **AUTENTO** FEDA

# 第二步驟**:** 風扇種類設定方式

可選擇量測二線、三線、四線式等三種類型風扇,按 POLE 鍵的上 在風扇頻率設定模式下,按 POLE 鍵的上鍵 [▲] 或下鍵 [▼] 按 鍵 ▲ 選擇風扇種類:

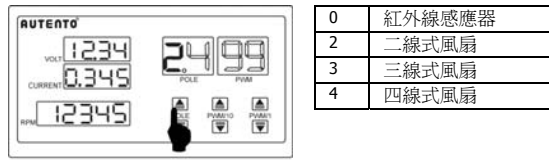

#### 風扇葉片設定:

若選擇紅外線感應器方式量測風扇轉速時,則需設定風扇的葉片 數,設定方式如下:

按 POLE 鍵的上鍵 ▲至"0" (如下圖一),再按 POLE 鍵的下鍵 選取風扇葉片數 (如下圖二)

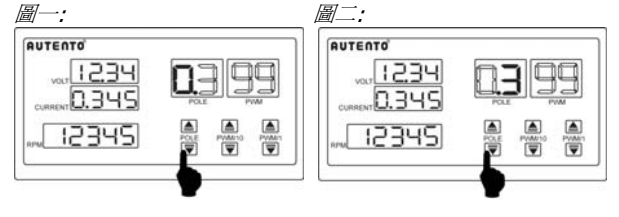

# 第三步驟**:** 風扇頻率設定方式

頻率共有 7 種可供調整 (0.03KHz, 0.1KHz, 19.2kHz, 20.0kHz, 22.0kHz, 25.0kHz, 57.6kHz),或可自行調整 (2kHz~500kHz), 調整方式同時按面板 PWM/1 的上鍵 ▲及下鍵 ▼ 數秒 (如下 圖一),此時面板出現" **F r E q**"文字,再按 **POLE** 鍵的上鍵 或 下鍵 ▼ 接鈕以選取頻率 (如下圖二)。完成設定値後,再同時按 PWM/1 的上鍵 |▲ 和下鍵 |▼ 按鈕數秒即完成設定。

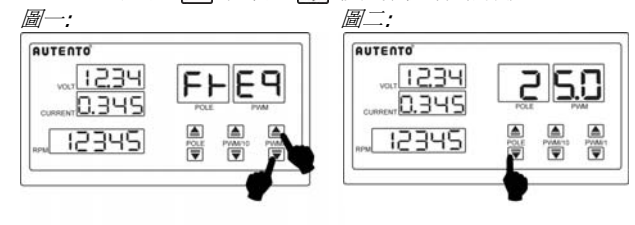

鈕直至 "**u.**" (如下圖一),再按 **PWM/10** 或**PWM/1** 的上鍵 或下鍵 ▼來改變風扇頻率 - 2KHz~500KHz(如下圖二)

#### 圖一: 圖二: **QUTENTO QUTENTO** 1234 1234 25 25 <u>u</u>  $\mathbb{L}\mathbb{L}$ 0.345 0.345  $\begin{array}{c} \boxed{\blacksquare} \\ \boxed{\blacksquare} \end{array}$  $\frac{1}{\sqrt{2}}$ a<br>Ü A<br>Si  $\triangle$  $\triangle$ 12345 12345 简 ö 十位加減 個位加減

## 第四步驟**: PWM** 解析度設定

解析度共有兩種可供調整(Hi 或 Lo),調整方式同時按面板 PWM/10 的上鍵 |▲| 及下鍵 |▼| 數秒 (如下圖一),此時面板 **出現 "rS"** 文字, 再按 PWM/10 鍵的上鍵 ▲ 或下鍵 ▼ 按 鈕以選取解析度 (如下圖二)。 完成設定値後,再同時按 PWM/10 的上鍵 |▲| 和下鍵 |▼| 按鈕數秒即完成設定。

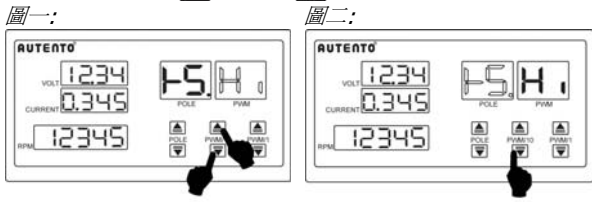

第五步驟**: PWM** 設定方式

量測風扇轉速表設定的用意是改變 PWM 以改變風扇的轉速。 請 按PWM/10和PWM/1的上鍵▲或下鍵 ▼ 來改變的百分比。

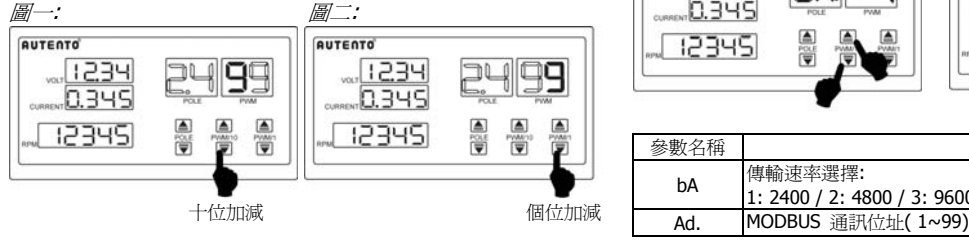

## **頻率自訂設定方式 第六步驟: PWM 自動測試程序**

# 若要啟用此功能 需將端子 **, <sup>14</sup>** 點和 **<sup>20</sup>** 點短接

調整方式同時按面板 POLE 的上鍵 |▲| 及下鍵 |▼| 數秒,此時面板出現"Pr **o C**"文字 (如下圖一),再按 POLE 鍵的上鍵 |▲| 或下鍵 |▼| 按鈕以選取欲 設定的參數,再按 PWM/10 和 PWM/1 的上鍵▲或下鍵 ▼ 來改變其參數 値(如下圖二)。完成設定値後,再同時按 POLE 的上鍵 ▲ 和下鍵 ■ 按鈕 數秒即完成設定。

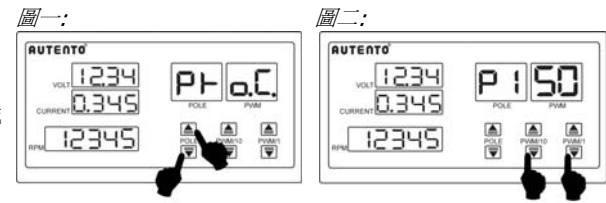

十位加減 個位加減

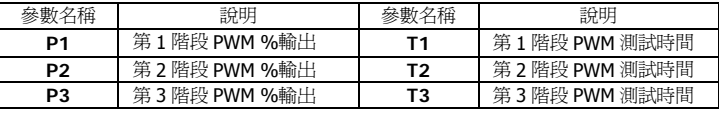

# 步驟 第七 **:** 網路通訊設定模式

要進入網路通訊模式設定, 首先要同時按 **PWM/10** 的上鍵 [▲] 和下鍵 數秒進入功能選項清單 (如下圖一),按 POLE 鍵的上鍵 |▲ 或下鍵 |▼ 按 鈕以選取欲設定的參數,再按 PWM/10 和 PWM/1 的上鍵 |**≜**| 或下鍵 來改變其參數值 (如下圖二)。完成設定值後,再同時按 **PWM/10** 的上鍵 和下鍵 ▼ 按鈕數秒即完成設定。

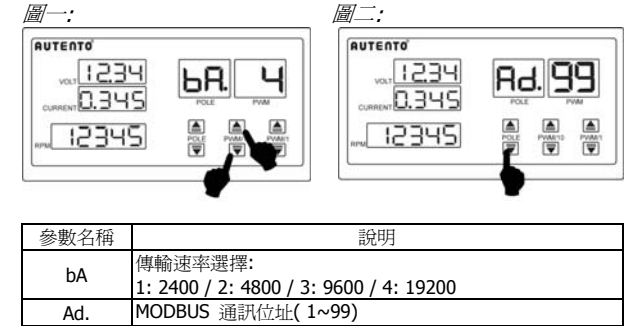

註**:** 當顯示值為 **PWM** 以達到最大值 **( "--"** 時,代表 **100%)**